# **VPN-Dienst der HamCloud**

Am Dreiländersysoptreffen vom 11. Februar 2023 in Engen wurde von IP-Koordinator DL, Jann Traschewski DG8NGN der neue HamCloud VPN-Dienst vorgestellt. Eine Installationsanleitung findet sich unter [vpn.hc.r1.ampr.org](https://vpn.hc.r1.ampr.org/)

Der HamCloud VPN-Dienst ermöglicht Funkamateuren die Teilnahme am HAMNET über das Internet. Es gibt zwei Möglichkeiten den VPN-Dienst zu nutzen:

- a) Für Mitglieder des DARC
- b) Für Nutzer des ARRL Logbook of the World-Programms

Für den Funkamateur sind folgende Schritte dafür notwendig:

- 1. Authentifizierung als Funkamateur gegenüber dieser Webseite:
	- o [Als Mitglied des Amateurfunk Verbands DARC e.V. über Single-Sign-On](https://vpn.hc.r1.ampr.org/w/de/hamcloud-vpn-hilfe-single-sign-on-darc/) oder
	- o Als Teilnehmer am "ARRL Logbook of the World"-Programm mittels [Browserzertifikat](https://vpn.hc.r1.ampr.org/w/de/hamcloud-vpn-hilfe-lotw-zertifikat/)
- 2. [Bezug der VPN-Einwahldaten von dieser Webseite](https://vpn.hc.r1.ampr.org/w/de/hamcloud-vpn-hilfe-bezug-der-einwahldaten/)
- 3. [Einrichten der VPN-Verbindung](https://vpn.hc.r1.ampr.org/w/de/hamcloud-vpn-hilfe-einrichten-der-vpn-verbindung/)

Authentifizierung wie unter 1. beschrieben:

[Authentifizierung über Single-Sign-On \(DARC\)](https://vpn.hc.r1.ampr.org/vpn/index.php) [Authentifizierung über Browserzertifikat \(ARRL Logbook of the World\)](https://lotw.vpn.hc.r1.ampr.org/vpn/index.php)

Version: März 2023

Folgende Anleitung basiert auf der aktuelle WEB-Version für:

Microsoft Windows 10 und 11 sowie dem Browserzertifikat «ARRL Logbook oft the World»

d. h. für alle OM's in HB9 und HB0, die nicht Mitglied des DARC's sind.

# **b: Für Nutzer des ARRL Logbook of the World-Programms**

# **HamCloud VPN Hilfe – LoTW-Zertifikat**

Als Teilnehmer des "ARRL Logbook of the World"-Programms muss das eigene LoTW-Zertifikat in das Betriebssystem importiert werden, bevor es zur Authentifizierung gegenüber dieser Webseite verwendet werden kann.

#### **Logbook of the World: Getting Started with LoTW**

#### <http://www.arrl.org/quick-start>

Bevor Sie QSOs an Logbook of the World (LoTW) senden können, müssen Sie die kostenlose Anwendung TQSL auf Ihrem Computer installieren. Mit TQSL können Sie ein Rufzeichen-Zertifikat erhalten, das Sie als Quelle der von Ihnen eingereichten QSOs ausweist. Außerdem können Sie einen Stationsstandort definieren, der die geografischen Details Ihres Betriebsstandorts angibt. Ein Flussdiagramm, das diese Schritte veranschaulicht, finden Sie hier.

Die von Ihnen übermittelten QSOs werden bestätigt, wenn Ihre QSO-Partner passende QSOs übermitteln. Bevor Sie diese Bestätigungen für DXCC-, VUCC-, WAS-, WAZ- oder WPX-Auszeichnungen einreichen können, müssen Sie die Verknüpfung zwischen LoTW und den von Ihnen angestrebten Auszeichnungsfamilien einrichten.

Erste Schritte bei der Einreichung von QSOs

Hinweis: Wenn Ihr primäres Rufzeichen in den Vereinigten Staaten ausgestellt wurde, die bei der Federal Communications Commission (FCC) registrierte Postadresse jedoch nicht aktuell ist, aktualisieren Sie diese über die FCC ULS-Website, bevor Sie fortfahren.

Beginnen Sie mit dem Herunterladen und Installieren von TQSL und fordern Sie damit ein Rufzeichen-Zertifikat für Ihr aktuelles Rufzeichen an.

- 1. [Herunterladen und Installieren von TQSL](https://lotw.arrl.org/lotw-help/installation/)
- 2. Beantragen Sie Ihr erstes Rufzeichenzertifikat und Ihr LoTW-Kontopasswort

Der nächste Schritt hängt davon ab, ob Sie in den Vereinigten Staaten lizenziert sind oder nicht.

Wenn Ihr primäres Rufzeichen in den Vereinigten Staaten ausgestellt wurde, schickt die ARRL eine Postkarte an die in Ihrer FCC-Lizenz angegebene Postadresse. Auf der Postkarte ist ein 8-stelliges "Postkarten-Passwort" angegeben. Navigieren Sie mit Ihrem Webbrowser [hierher](https://lotw.arrl.org/lotw/password) und geben Sie Ihr "Postkarten-Passwort" ein. Daraufhin sendet Ihnen die ARRL eine E-Mail mit Ihrem LoTW-Kontopasswort und Ihrem Rufzeichen-Zertifikat.

Wenn Ihr primäres Rufzeichen nicht in den Vereinigten Staaten ausgestellt wurde, haben Sie drei Möglichkeiten:

1. Senden Sie eine Kopie Ihrer Amateurfunk-Betriebsgenehmigung und eine Kopie eines anderen staatlich ausgestellten Dokuments, aus dem Ihr Name und Ihre Adresse hervorgehen (z. B. ein Führerschein oder eine Stromrechnung), per E-Mail an die ARRL unter: LoTW-help@arrl.org Sie können alle sensiblen Informationen auf dem von der Regierung ausgestellten Dokument schwärzen, wie z.B. eine Lizenznummer oder eine

Kontonummer. Wenn die ARRL Ihre Unterlagen erhält, wird sie Ihnen eine E-Mail mit Ihrem LoTW-Kontopasswort und Ihrem Rufzeichen-Zertifikat schicken.

2. Legen Sie Ihre Dokumente persönlich bei einem ARRL-DXCC-Kartenprüfer im Land vor. Der Kartenprüfer prüft Ihre Dokumente und informiert, wenn er sie akzeptiert, die LoTW-Mitarbeiter der ARRL, dass die Identität und die Lizenz des Antragstellers überprüft wurden. Die ARRL schickt Ihnen dann eine E-Mail mit Ihrem LoTW-Kontopasswort und Ihrem Rufzeichen-Zertifikat im Anhang. Schicken Sie Ihre Dokumente nicht per E-Mail an den Card Checker.

Nicht jede DXCC-Einheit hat DXCC-Card-Checker, und Card-Checker sind nicht verpflichtet, an diesem Verifizierungsprozess teilzunehmen. Daher sollten Sie sich im Voraus mit einem Card Checker in Ihrem Land in Verbindung setzen und fragen, ob er bereit ist, Ihre Identität und Lizenzdokumente zu überprüfen. Eine Liste der DXCC Card Checkers finden Sie hier.

3. Schicken Sie eine Kopie Ihrer Amateurfunk-Betriebsgenehmigung und eine Kopie eines anderen von der Regierung ausgestellten Dokuments, aus dem Ihr Name und Ihre Adresse hervorgehen (z.B. ein Führerschein oder eine Stromrechnung) an die ARRL. Sie können alle sensiblen Informationen auf dem von der Regierung ausgestellten Dokument schwärzen, wie z. B. eine Lizenznummer oder eine Kontonummer. Wenn die ARRL Ihre Unterlagen erhält, schickt sie Ihnen eine E-Mail mit Ihrem LoTW-Kontopasswort und Ihrem Rufzeichen-Zertifikat im Anhang.

Weisen Sie TQSL an, das Rufzeichen-Zertifikat zu akzeptieren, das Sie von der ARRL erhalten haben:

# 4. [Akzeptieren Sie Ihr erstes Rufzeichen-Zertifikat](https://lotw.arrl.org/lotw-help/certaccept/)

Geben Sie als nächstes einen Stationsstandort an, der den Ort beschreibt, von dem aus Sie unter Ihrem aktuellen Rufzeichen arbeiten. Wenn Sie von mehr als einem Standort aus operiert haben, beginnen Sie mit der Definition eines Stationsorts für Ihren aktuellen Standort; Sie können später weitere Stationsorte definieren.

#### 5. Definieren Sie Ihren ersten Stationsstandort

Bevor Sie TQSL oder Ihre Logging-Anwendung verwenden, um QSOs an LoTW zu übermitteln, verwenden Sie den Benutzernamen und das Passwort aus der E-Mail, die Sie von der ARRL erhalten haben, um zu überprüfen, ob Sie sich in Ihr LotW-Konto einloggen können. Merken Sie sich diesen Benutzernamen und dieses Passwort, da Sie mit Ihrem LoTW-Konto bestätigen können, dass die von Ihnen an LoTW gesendeten QSOs akzeptiert wurden, feststellen können, welche Ihrer gesendeten QSOs über LoTW bestätigt wurden, und Bestätigungen für Award Credit einreichen können.

#### 6. [Melden Sie sich bei Ihrem LoTW-Konto an](https://lotw.arrl.org/lotw-help/lotw-login/)

# [Jetzt können Sie QSOs an LoTW senden!](https://lotw.arrl.org/lotw-help/submitting-qsos/)

Wenn Sie QSOs mit anderen Stationsrufzeichen oder von anderen Standorten aus gemacht haben, können Sie nach Annahme eines Rufzeichen-Zertifikats für Ihr aktuelles Rufzeichen weitere Rufzeichen-Zertifikate erhalten und zusätzliche Stationsstandorte definieren.

Jedes Rufzeichen-Zertifikat läuft nach 3 Jahren ab, kann aber vor Ablauf der Gültigkeitsdauer leicht erneuert werden. Sie erhalten einige Wochen vor Ablauf eines Ihrer Rufzeichen-Zertifikate eine E-Mail-Nachricht von der ARRL.

### **LoTW-Zertifikat in das Betriebssystem Microsoft Windows importieren**

- Öffnen der Trusted QSL Applikation.
- Im Tab "Callsign Certificates" das aktuelle Zertifikat auswählen und "Save the Callsign Certificate for CALLSIGN" anklicken.

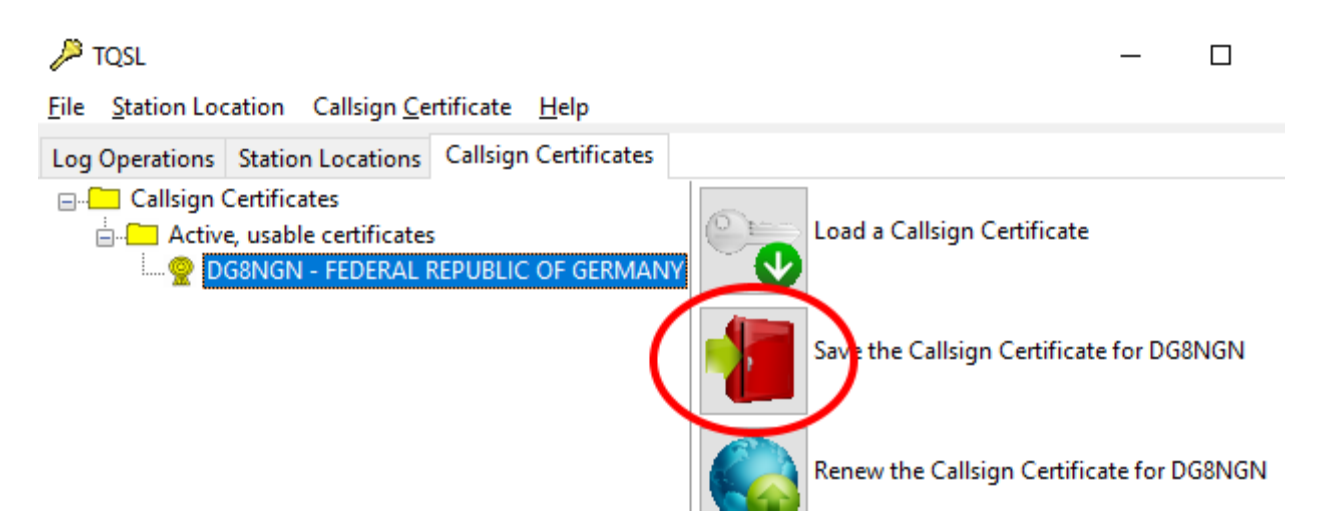

- Zertifikat auf dem Desktop speichern.
- Kein Passwort für der Zertifikat vergeben und OK anklicken.

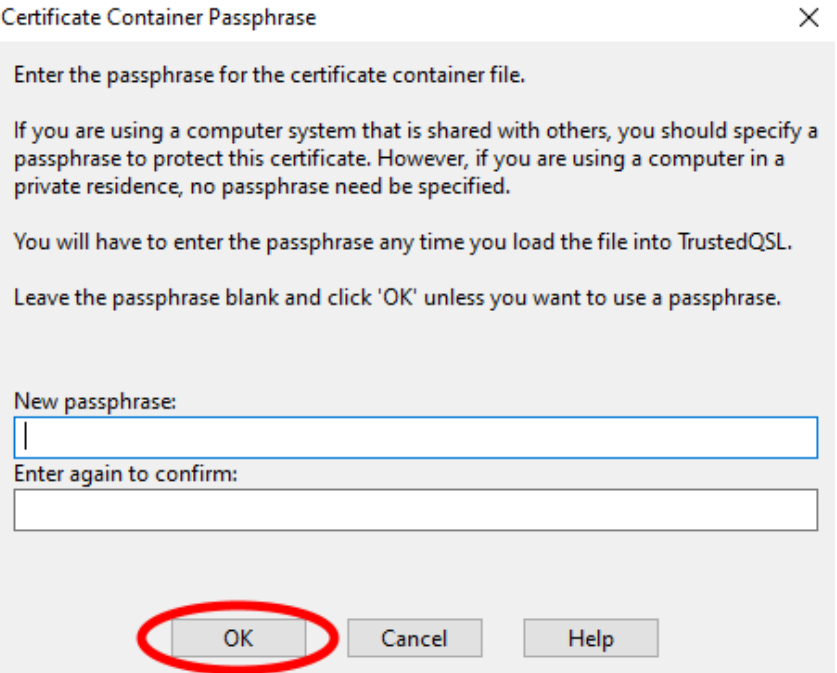

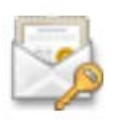

• Das Zertifikat (Dein Call.p12) auf dem Desktop doppelt anklicken.

 $\times$ 

Eertifikatimport-Assistent

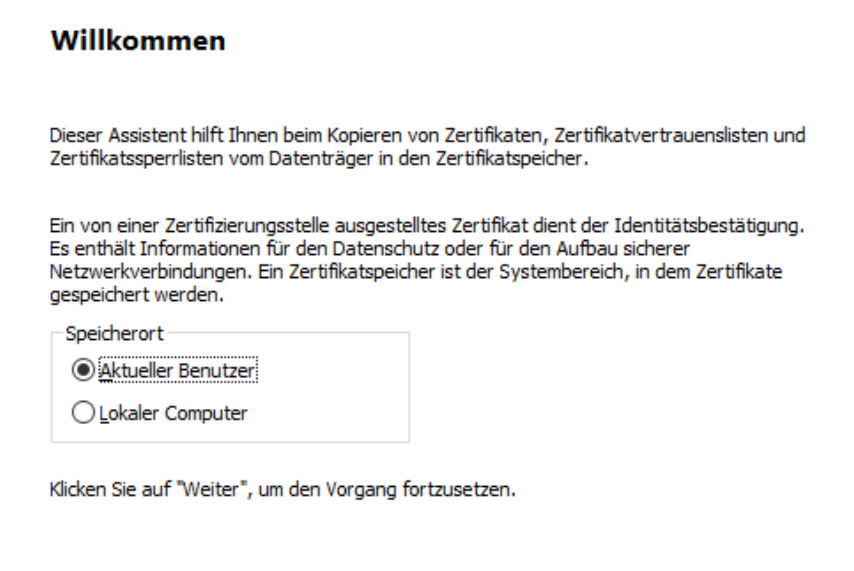

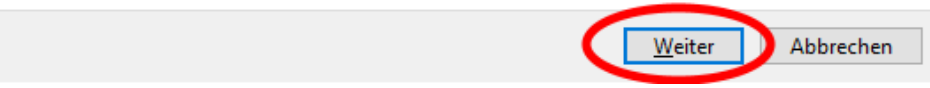

• Das Zertifikat mit "Weiter" für den aktuellen Benutzer speichern.

#### En Zertifikatimport-Assistent

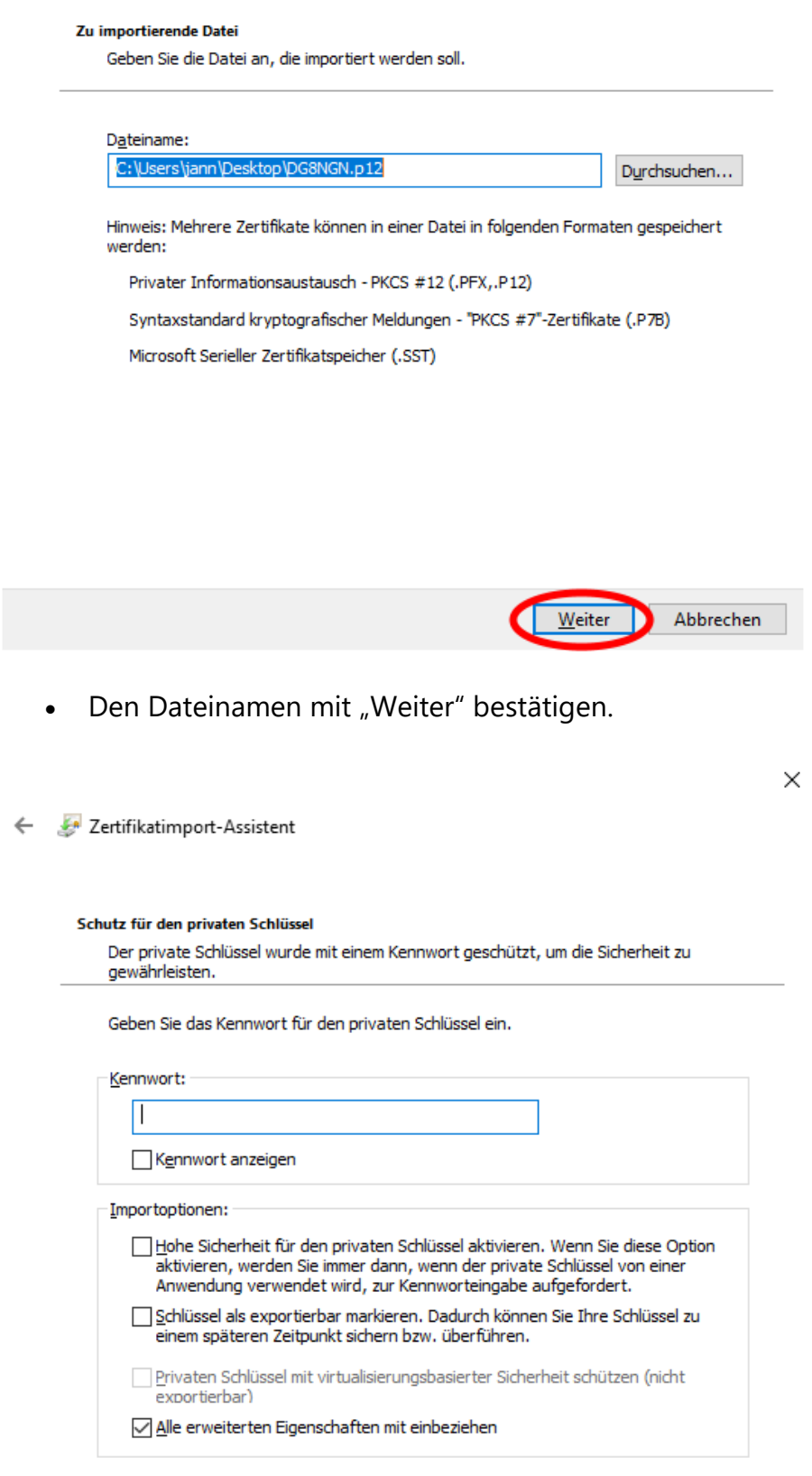

Weiter

Abbrechen

- Das Zertifikat mit "Weiter" importieren.
- ← Zertifikatimport-Assistent

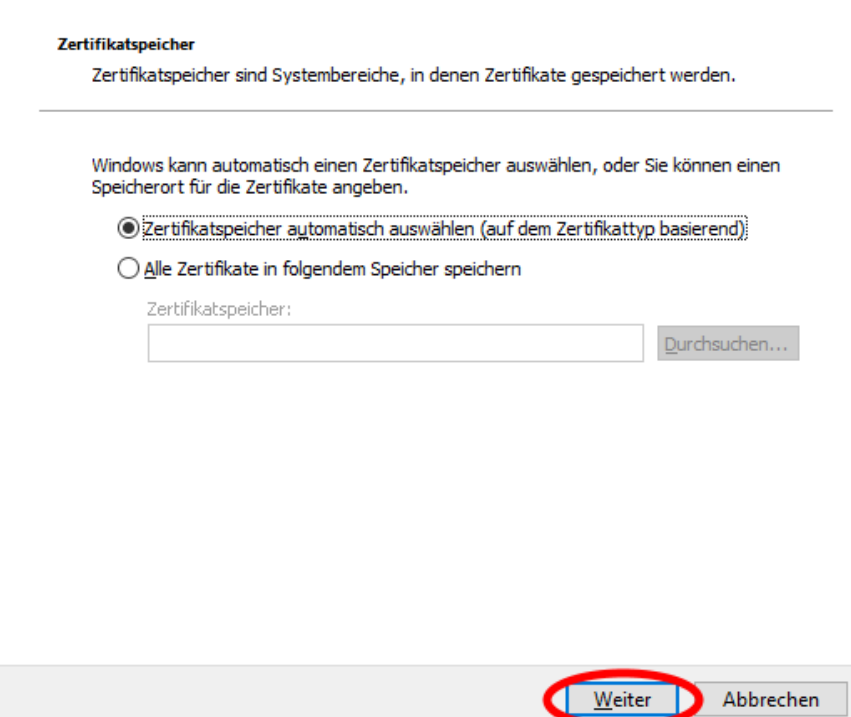

 $\times$ 

• Den Zertifikatspeicher mit "Weiter" automatisch auswählen.

← Zertifikatimport-Assistent

#### Fertigstellen des Assistenten

Das Zertifikat wird importiert, nachdem Sie auf "Fertig stellen" geklickt haben.

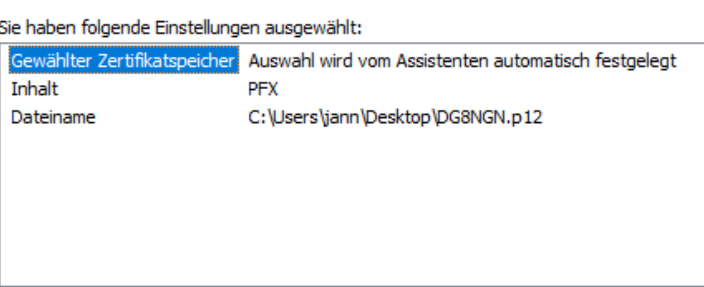

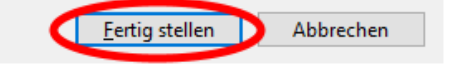

• Den Prozess mit "Fertig stellen" abschließen.

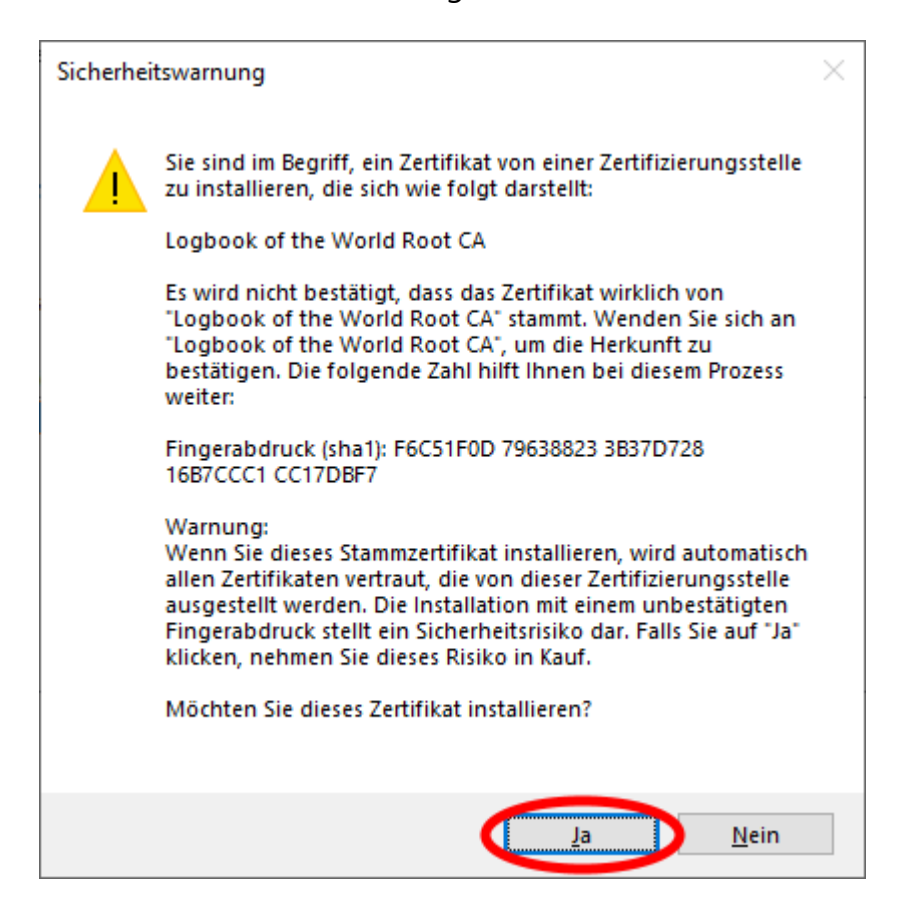

- Die Sicherheitswarnung zur Installation des Root-Zertifikats der Loogbook of the World Root Zertifizierungsstelle mit "Ja" akzeptieren.
- Das Zertifikat auf dem Desktop löschen.
- Anschließend folgt man dem Link "Anmelden über Zertifikat (ARRL Logbook of the World)" auf der Hauptseite und wählt das Zertifikat aus. Die Abfrage schaut je nach gewählten Web Browser unterschiedlich aus:

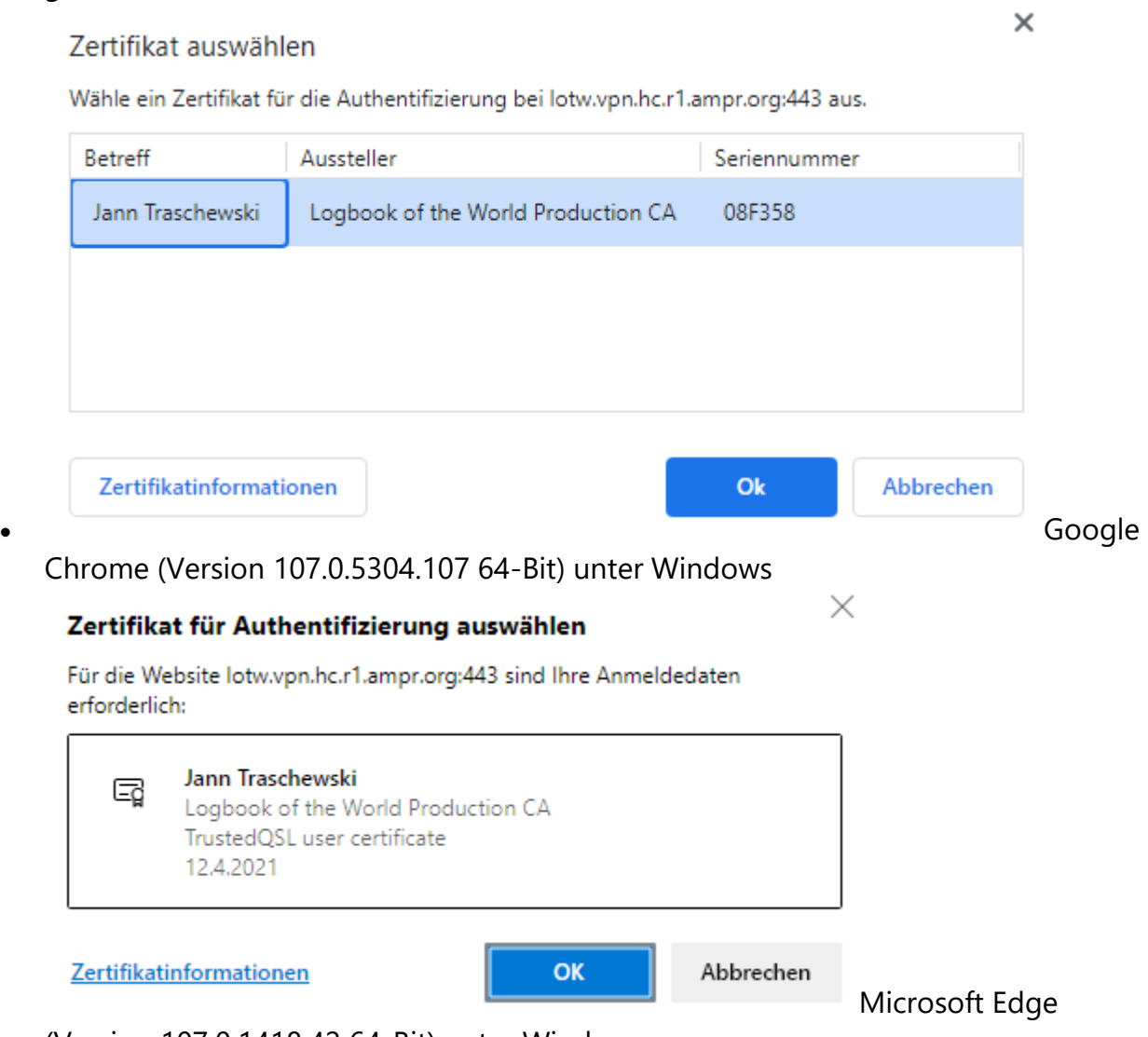

(Version 107.0.1418.42 64-Bit) unter Windows

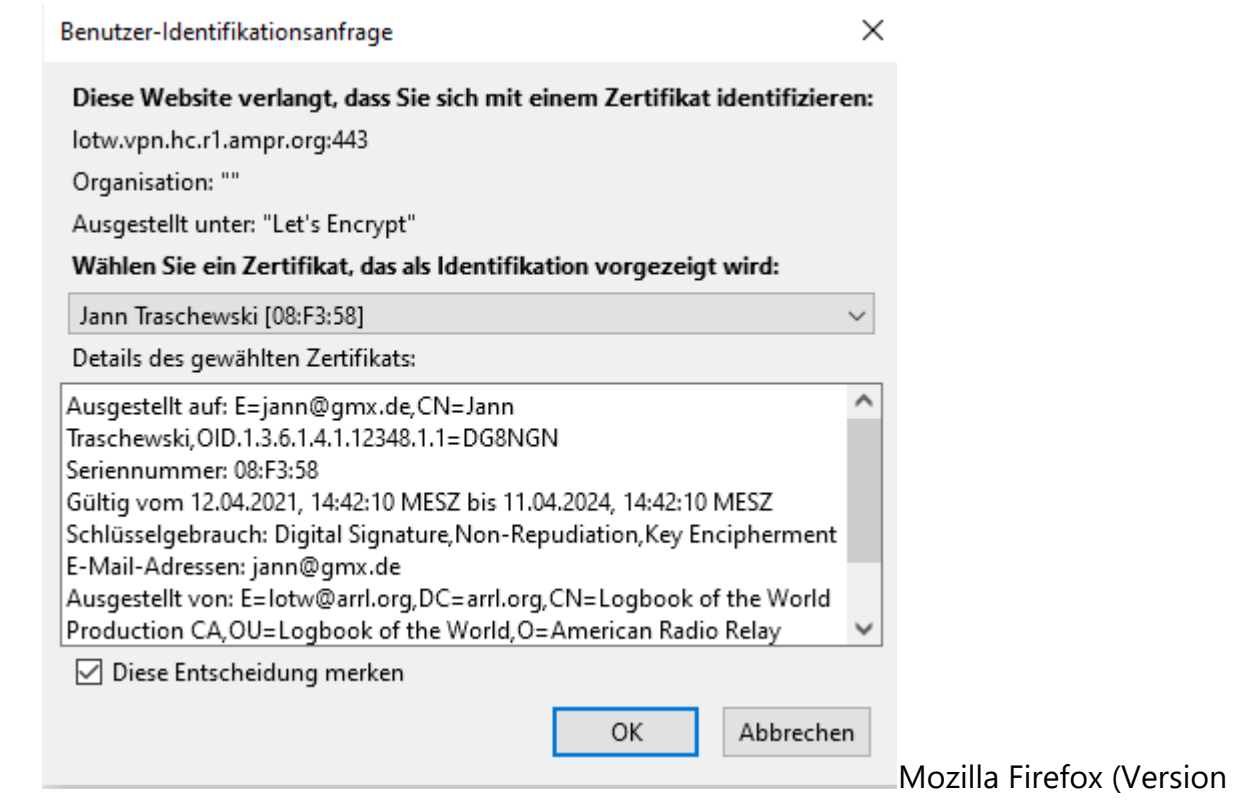

106.0.5 64-bit) unter Windows

## **HamCloud VPN Hilfe – Bezug der Einwahldaten**

Je nach VPN-Technologie werden Login Daten benötigt:

IKEv2:

Nach der Authentifizierung muss auf den IKEv2 Knopf gedrückt werden:

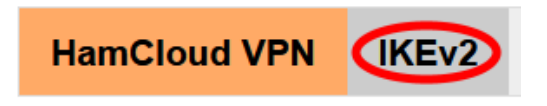

Hi dg8ngn

Wenn noch kein Passwort generiert worden ist oder das Passwort abgelaufen ist, dann kann durch Drücken von "Aktivieren" ein Passwort erzeugt werden.

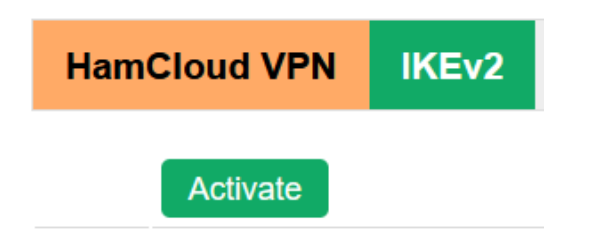

Es sind mehrere Verbindungen zum VPN-Server gleichzeitig möglich. Jeder Client muss einen eigenen Benutzernamen verwenden. Dazu kann man mit dem "+"-Knopf zusätzliche Benutzernamen anlegen.

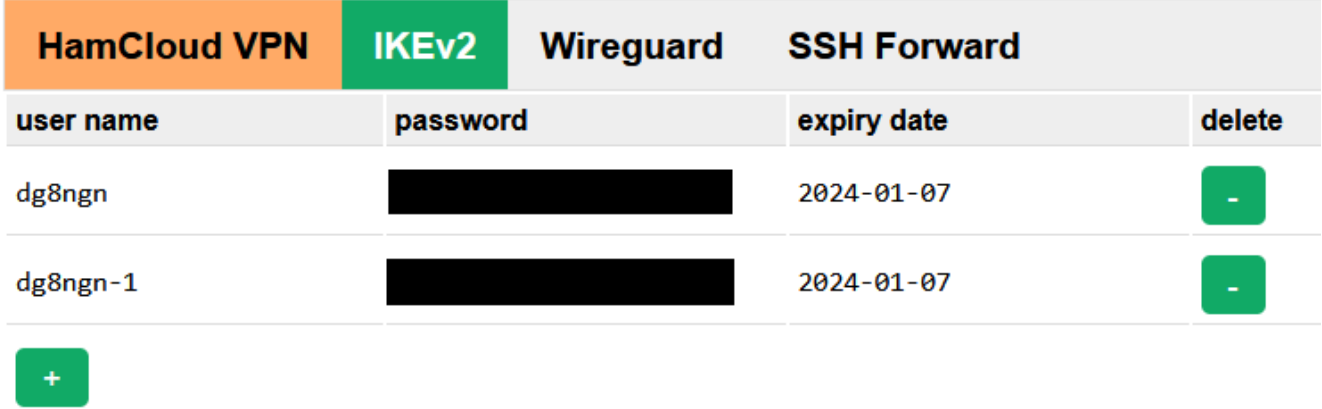

Das Passwort ist ein Jahr gültig. Die Gültigkeit verlängert sich automatisch, sobald man sich auf der HamCloud VPN Seite einloggt und auf IKEv2 klickt.

Einrichten der VPN-Verbindung

Für jede VPN-Technologie gibt es mehrere Anleitungen:

IKEv2:

Diese VPN-Methode benutzt IPsec mit dem modernen Schlüsselaustauschprotokoll IKEv2. Die Schlüssel werden über UDP Port 500 ausgetauscht. Die eigentlichen IPsec-Pakete werden über UDP Port 4500 getunnelt. Dieser Server authentifiziert sich gegenüber dem Client mit einem Zertifikat. Damit der Client das Zertifikat überprüfen kann muss auf dem Client das HamCloud VPN Root CA Zertifikat installiert werden.

IKEv2 – Windows 10

## **Im ersten Schritt muss das Root-Zertifikat des HamCloud VPN-Servers importiert werden:**

• Das Root-Zertifikat [hier](https://vpn.hc.r1.ampr.org/cert/hamcloud-vpn-root-ca.cer) herunterladen und auf dem Desktop speichern.

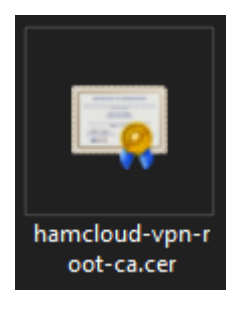

• Das Zertifikat "hamcloud-vpn-root-ca.cer" auf dem Desktop doppelt anklicken.

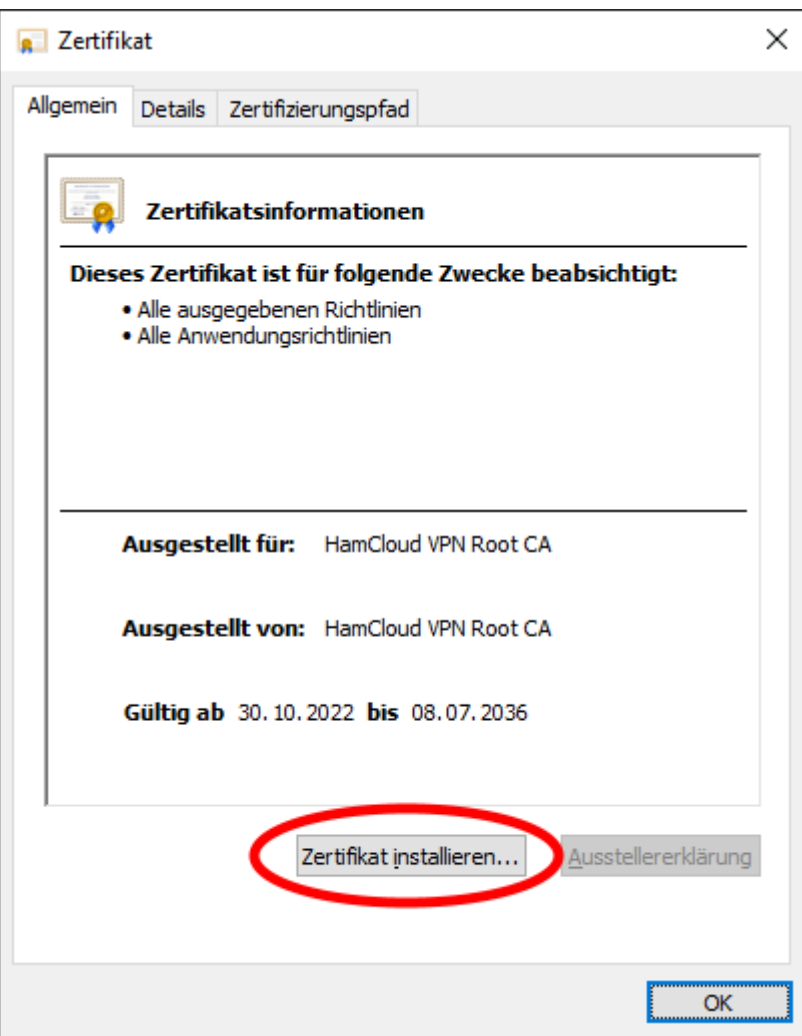

• Auf "Zertifikat" installieren klicken.

Eertifikatimport-Assistent

#### Willkommen

Dieser Assistent hilft Ihnen beim Kopieren von Zertifikaten, Zertifikatvertrauenslisten und Zertifikatssperrlisten vom Datenträger in den Zertifikatspeicher.

Ein von einer Zertifizierungsstelle ausgestelltes Zertifikat dient der Identitätsbestätigung. Es enthält Informationen für den Datenschutz oder für den Aufbau sicherer Netzwerkverbindungen. Ein Zertifikatspeicher ist der Systembereich, in dem Zertifikate gespeichert werden.

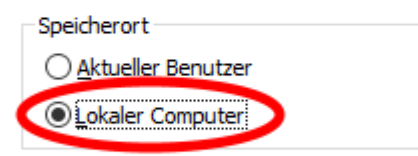

Klicken Sie auf "Weiter", um den Vorgang fortzusetzen.

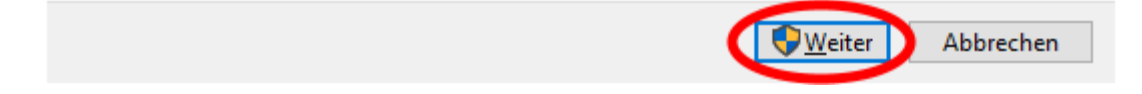

• "Lokaler Computer" auswählen und auf "Weiter" klicken.

#### En Zertifikatimport-Assistent

#### Zertifikatspeicher

Zertifikatspeicher sind Systembereiche, in denen Zertifikate gespeichert werden.

Windows kann automatisch einen Zertifikatspeicher auswählen, oder Sie können einen Speicherort für die Zertifikate angeben.

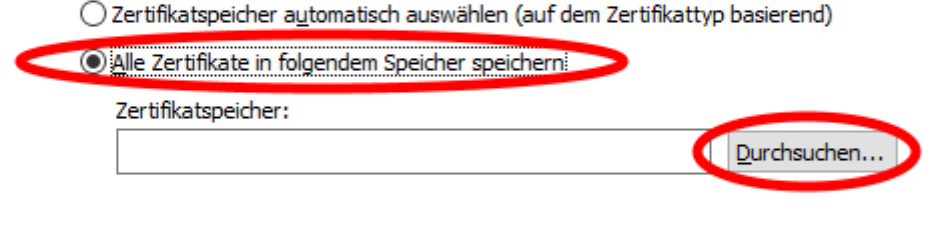

Weiter Abbrechen

• "Alle Zertifikate in folgendem Speicher speichern" wählen und auf "Durchsuchen" klicken.

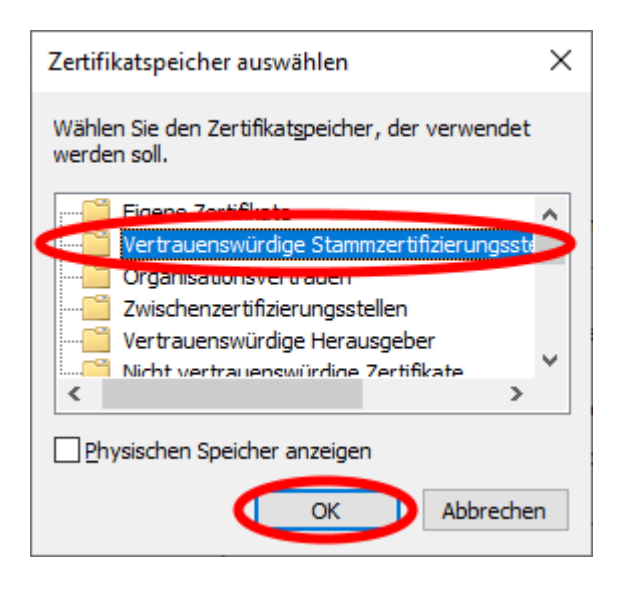

• "Vertrauenswürdige Stammzertifizierungsstellen" auswählen und auf "OK" klicken.

#### En Zertifikatimport-Assistent

#### Zertifikatspeicher

Zertifikatspeicher sind Systembereiche, in denen Zertifikate gespeichert werden.

Windows kann automatisch einen Zertifikatspeicher auswählen, oder Sie können einen Speicherort für die Zertifikate angeben.

○ Zertifikatspeicher automatisch auswählen (auf dem Zertifikattyp basierend)

Alle Zertifikate in folgendem Speicher speichern

Zertifikatspeicher:

Vertrauenswürdige Stammzertifizierungsstellen

Durchsuchen...

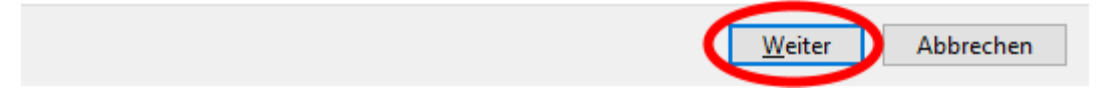

• Auf "Weiter" klicken.

Exertifikatimport-Assistent

### Fertigstellen des Assistenten

Das Zertifikat wird importiert, nachdem Sie auf "Fertig stellen" geklickt haben.

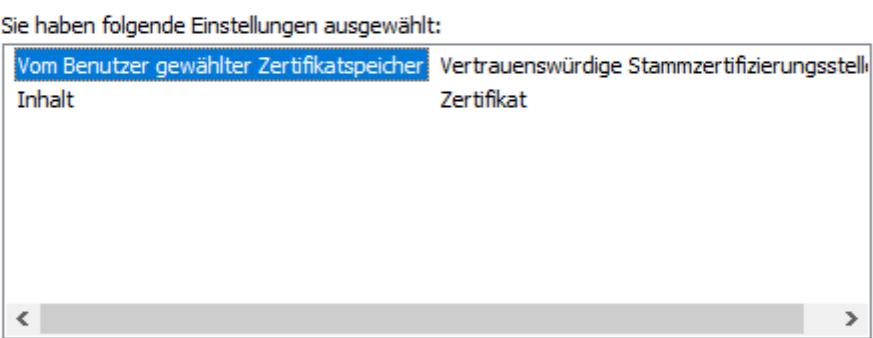

**Eertig stellen** Abbrechen

• Auf "Fertig stellen" klicken.

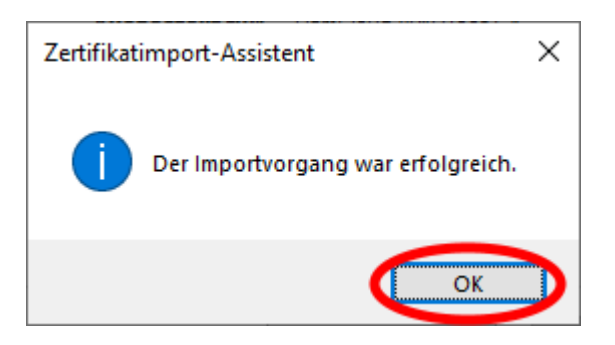

• Auf "OK" klicken und mit "OK" das Zertifikat schließen.

## **Im zweiten Schritt wird eine neue VPN-Verbindung mit Hilfe der Powershell erstellt:**

• Das Windows Start Symbol anklicken, "powershell" eingeben und anschließend die Windows PowerShell App starten.

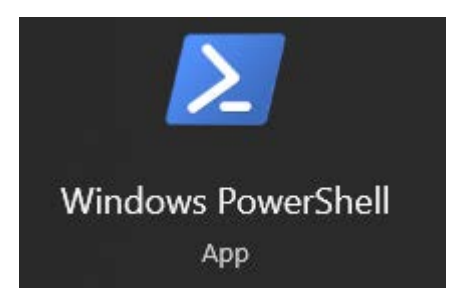

• Folgende Befehle (am besten mit Kopieren & Einfügen [Steuerung + v]) eingeben und mit Enter ausführen:

Add-VPNConnection -Name "HamCloud VPN" -ServerAddress "vpn.hc.r1.ampr.org" - TunnelType "Ikev2" -RememberCredential -SplitTunneling -EncryptionLevel Maximum - Force

Add-VpnConnectionRoute -ConnectionName "HamCloud VPN" -DestinationPrefix "44.128.0.0/10"

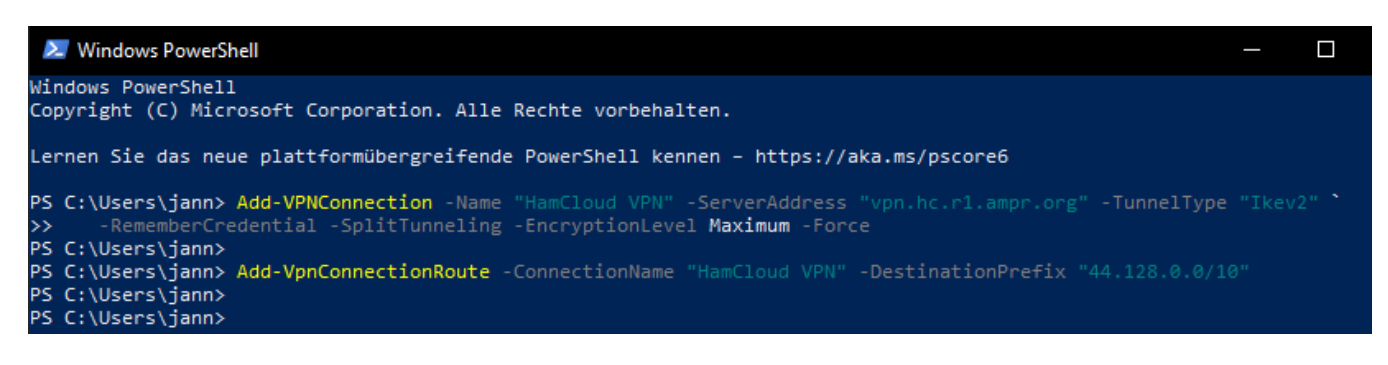

• Das Fenster schließen.

#### **Im dritten Schritt muss die VPN-Verbindung noch angepasst werden, so dass nur Pakete an das HAMNET die VPN-Verbindung nutzen:**

• Das Windows Start Symbol anklicken, "ncpa.cpl" eingeben und anschließend das Systemsteuerungselement öffnen.

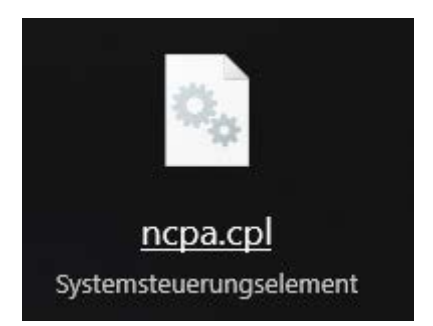

Die Verbindung "HamCloud VPN" mit der rechten Maustaste anklicken.

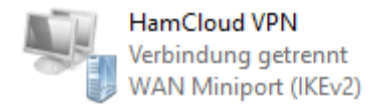

• "Eigenschaften" auswählen.

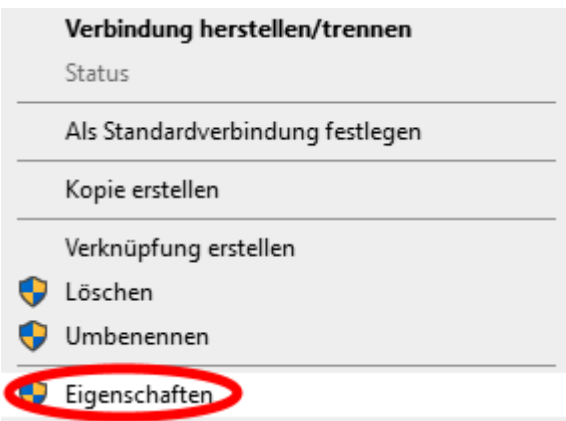

• Den Tab "Netzwerk" auswählen, das Element "Internet Protokoll Version 4 (TCP/IPv4)" auswählen und auf "Eigenschaften" klicken.

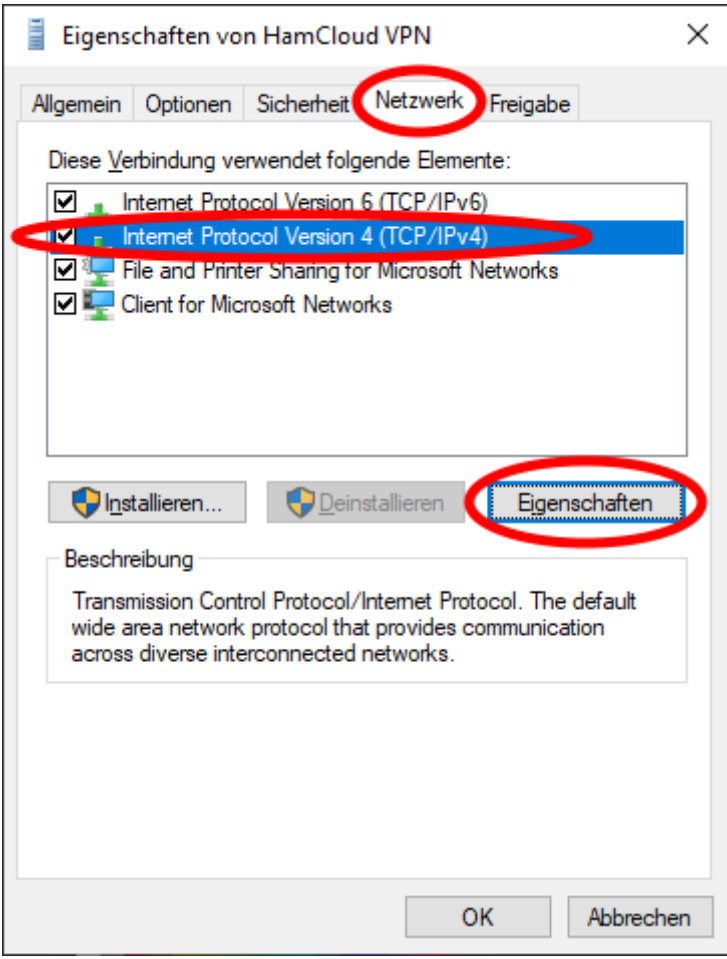

• Auf "Erweitert" klicken.

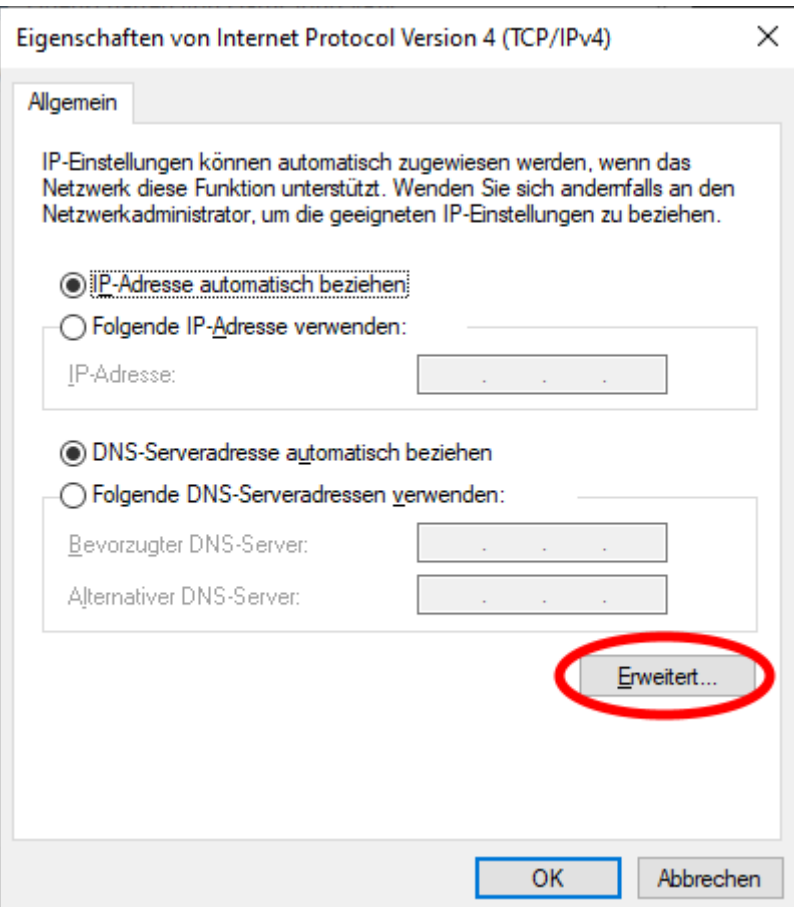

• "Klassenbasiertes Hinzufügen der Route deaktivieren" auswählen und auf "OK" klicken.

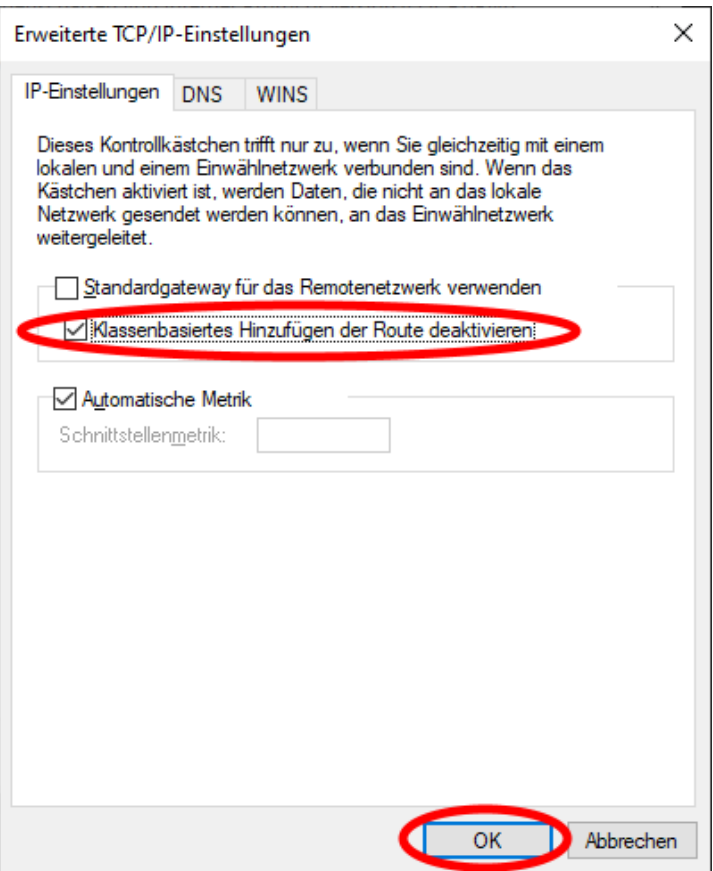

• Weitere 2x auf "OK" klicken und anschließend das Systemsteuerungselement "Netzwerkverbindungen" wieder schließen.

## **Im letzten Schritt wird für die VPN-Verbindung der Username und das Passwort gespeichert:**

• Das Windows Start Symbol anklicken, "vpn" eingeben und anschließend unter den Einstellungen "VPN-Einstellungen" öffnen:

#### Einstellungen

- <sup>ogo</sup> VPN-Einstellungen
	- Die Verbindung "HamCloud VPN" anklicken und auf "Erweiterte Optionen" klicken.

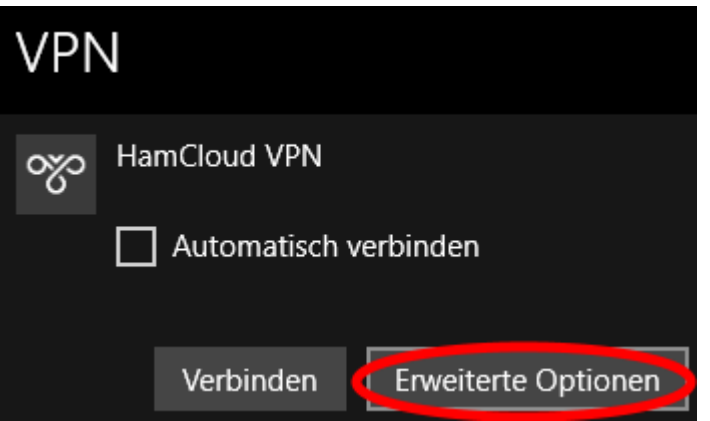

• Die Verbindungseigenschaften durch Klick auf "Bearbeiten" anpassen.

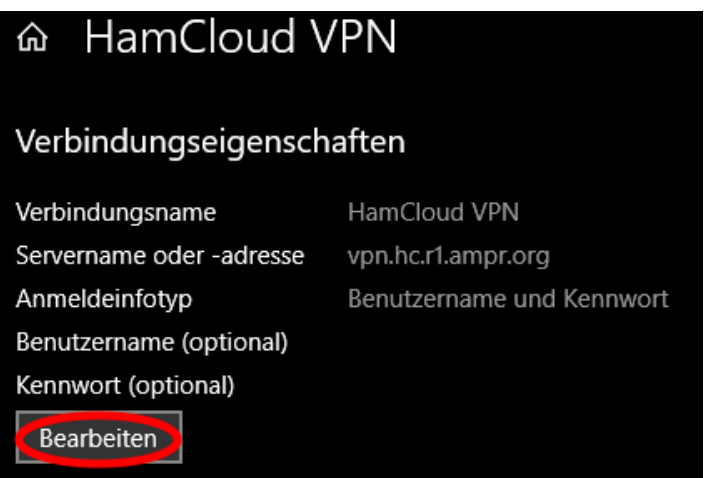

• Der von «HamCouud VPN – IKEv2» erstelle Benutzernamen und dort generierte Kennwort, eingeben und anschließend auf "Speichern" klicken.

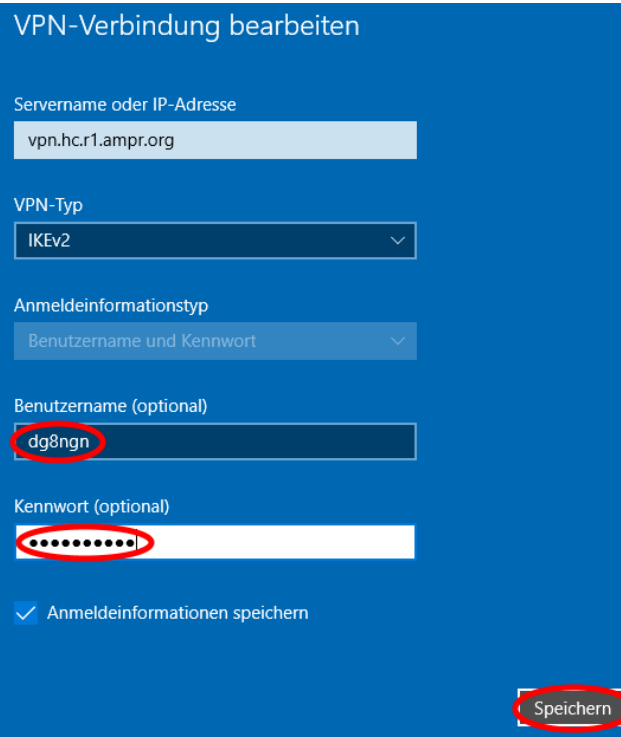

• Das Fenster oben rechts mit Klick auf "X" schließen.

### **Nun kann die VPN-Verbindung genutzt werden:**

• Auf das Netzwerksymbol in der Windows Taskbar klicken.

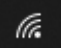

• Die Verbindung "HamCloud VPN" anklicken und auf "Verbinden" klicken.

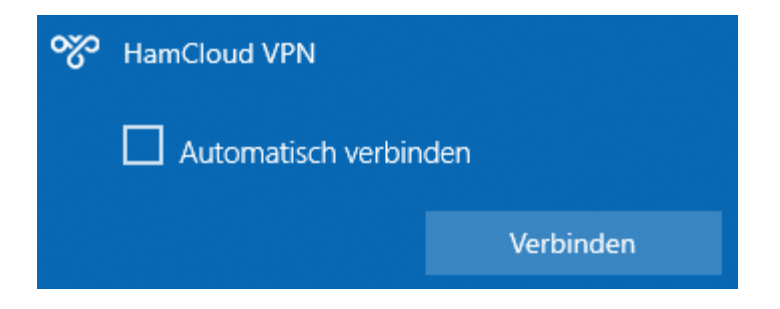